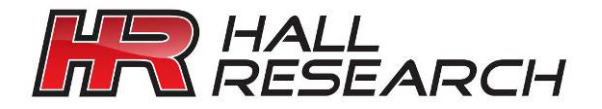

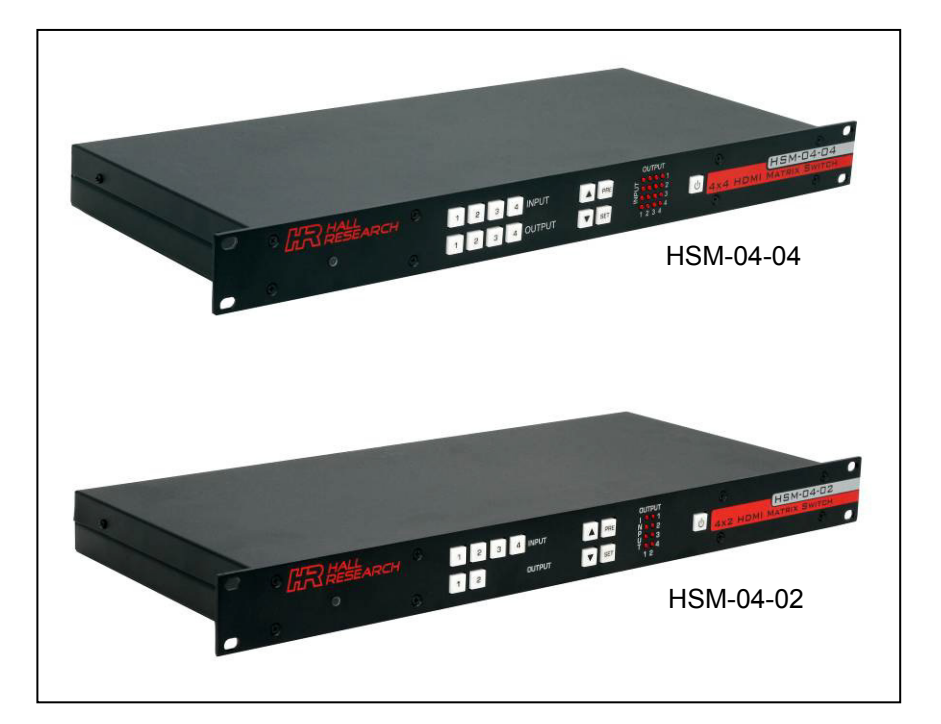

# Genesis Digital ™

# **HDMI / DVI Matrix Switch Series**

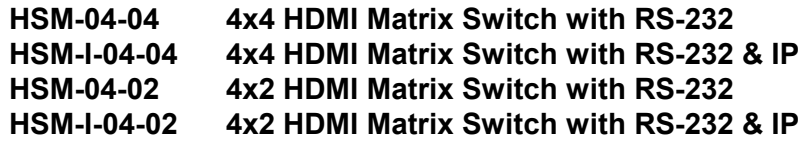

## **CUSTOMER** SUPPORT INFORMATION

Order toll-free in the U.S. 800-959-6439 FREE technical support, Call **714-641-6607** or fax **714-641-6698** Address: **Hall Research**, 1163 Warner Ave. Tustin, CA 92780 Web site: www.hallresearch.com E-mail: info@hallresearch.com

## **TRADEMARKS USED IN THIS MANUAL**

Hall Research and its logo **and the search** are trademarks of Hall Research.

Any other trademarks mentioned in this manual are acknowledged as the property of the trademark owners.

### **FEDERAL COMMUNICATIONS COMMISSION**

### **RADIO FREQUENCY INTERFERENCE STATEMENT**

This equipment generates, uses, and can radiate radio frequency energy and if not installed and used properly, that is, in strict accordance with the manufacturer's instructions, may cause interference to radio communication. It has been designed to comply with the limits for a Class A computing device in accordance with the specifications in Subpart B of Part 15 of FCC rules, which are intended to provide reasonable protection against such interference when the equipment is operated in a commercial environment. Operation of this equipment in a residential area is likely to cause interference, in which case the user at their own expense will be required to take whatever measures may be necessary to correct the interference.

Changes or modifications not expressly approved by the party responsible for compliance could void the user's authority to operate the equipment.

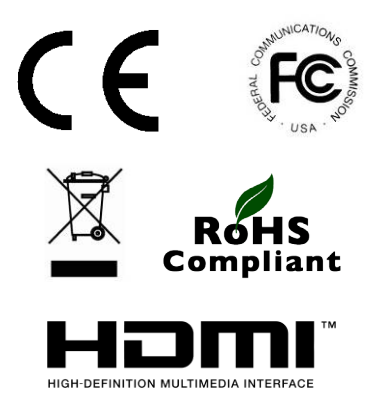

# **Contents**

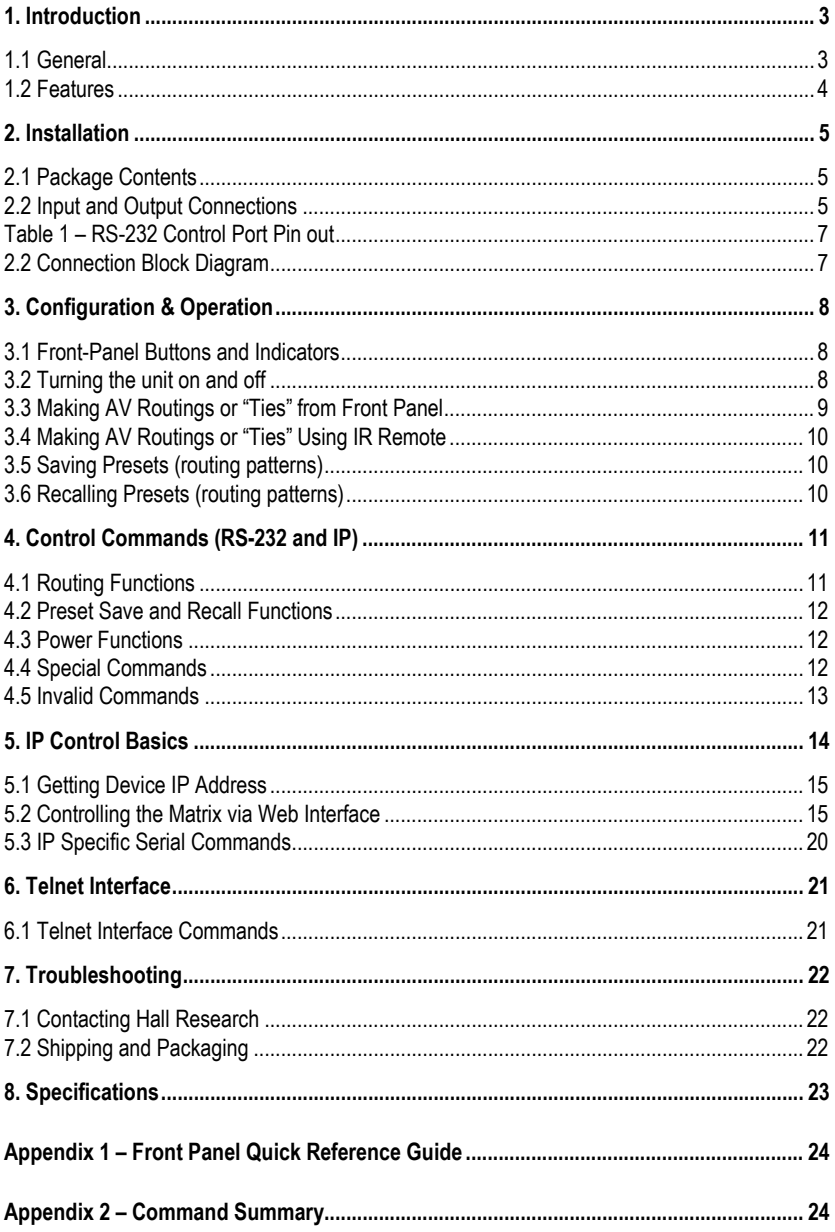

# <span id="page-4-0"></span>**1. Introduction**

# <span id="page-4-1"></span>**1.1 General**

Thank you for purchasing this professional quality and compact Genesis™ Matrix Switch from Hall Research. This User's Manual applies to both 4x2 and 4x4 HDMI Matrix Switchers.

As members of Hall's Genesis™ series, these matrices are synonymous with high performance, intuitive and powerful user interface, easy to use control command set, and unsurpassed reliability.

The Matrix switches are HDMI 1.3 compliant (and 1.4 for color-depth and 3D), support HDCP, deep color, multi-channel digital audio (up to 7.1 channels), and may be used with any combination of DVI (PC) or HDMI (HDTV) sources and displays.

The Matrix uses Silicon Image chipsets capable of color depth conversion independently for each output. This assures that the highest numbers of colors possible are displayed on each output. In other words if some outputs are connected to displays that only support HDMI 1.2 and others to 1.3, the unit will report as supporting HDMI 1.3 to each input source in order to receive the deepest color depth possible.

EDID management, fast switching, low profile (only 1 RU), PRESET Save and Recall functions, IR remote, and comprehensive front panel controls, make the Genesis Digital matrices ideal for home theater, conference room, multimedia presentation systems, and other similar settings.

The Matrix Switchers are optionally available with IP (LAN) port that allows control from any browser via HTTP web server (including web enabled smart phones) for control through other web appliances.

The web interface allows the user to assign custom names for each input, output, and preset pattern, making control over IP a snap.

### <span id="page-5-0"></span>**1.2 Features**

- Compatible with HDMI version 1.3, 1.4 (for color-depth and 3D), and DVI
- Supports a wide range of HDTV (HDMI) and PC (DVI) resolutions from 480i to 1080p and VGA to WUXGA
- Supports digital video formats in Deep Color 12bit
- Supports lossless digital audio: both 5.1 and 7.1 Dolby TrueHD, Dolby Digital Plus and DTS-HD Master Audio
- Powerful and intuitive front panel controls
- Preset Save and Recall of commonly used routing patterns
- EDID management prioritizes the highest capable displays (HDMI 1.3 takes precedence over 1.2 , and HDMI support supersedes DVI)
- Internal EDID emulation user selection option
- Output video signals are de-skewed and recreated with perfect timing and are jitter free.
- Includes IR remote control
- Front panel IR sensor and rear panel connector for optional IR detector cable (for instances where the unit is not in line of sight)
- Supports HDMI cables up to 15 meters (50 feet) long on its input, and drive cables to 15 meters on the outputs.
- Includes RS-232 port with Hall Research's Genesis Control Command Set (GCCS)
- Optional IP (LAN) port for browser control
- Optional IP (LAN) versions includes web-server with easy to use controls (customizable with user definable names for each input and output)
- 1RU high compact & rugged rack mountable metal enclosure
- Uses Silicon Image (founding member of HDMI) Chipsets
- Assembled in USA

# <span id="page-6-0"></span>**2. Installation**

# <span id="page-6-1"></span>**2.1 Package Contents**

Your package should contain the 1RU Matrix Switcher, a Universal power supply (5v DC @ 6A), an IEC320 Power Cord, an IR remote control, and a User's Manual.

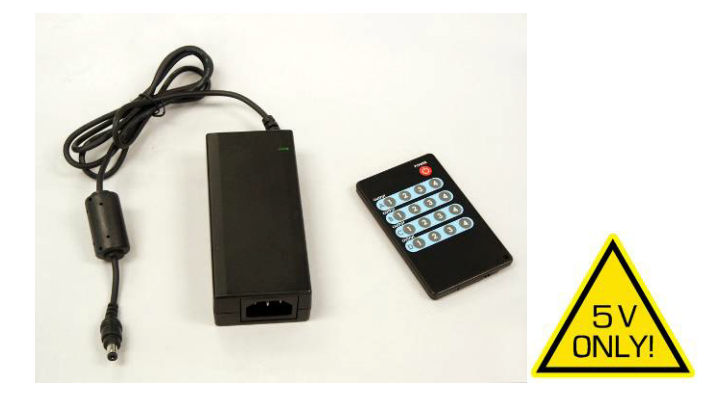

Figure 1 – Power Supply and IR Remote

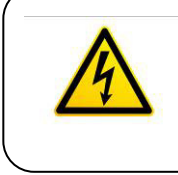

### **Notice**

Use only regulated 5v DC supply (center positive) as supplied with the unit. Use of any other voltage will cause damage to the unit and void the warranty.

# <span id="page-6-2"></span>**2.2 Input and Output Connections**

The matrix is housed in a 1RU 19" wide rack mountable enclosure. All of I/O, control, and the power connections are on the rear of the unit.

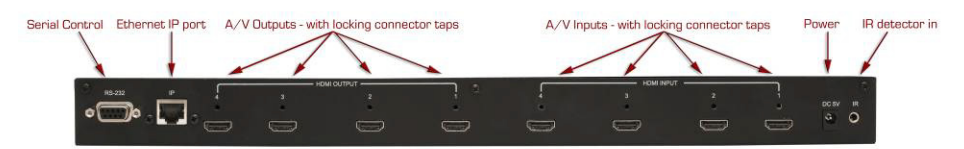

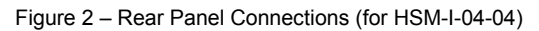

- □ Using quality HDMI cables connect the inputs to video sources.
- $\Box$  If the sources are DVI (PC) then you will need either a DVI to HDMI adapter, or preferably, a DVI to HDMI Cable

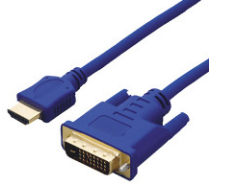

Figure 3 – Model C-HDMI-DVI-*x*M *(x = 2, 3 or 5 meters)*

 $\Box$  For a professional installation, we recommend using locking HDMI cables. The Matrix Switch has a tapped hole above each HDMI connector and the locking cables available from Hall Research come with screws and standoffs for securing the cables in place so they don't accidentally get unplugged

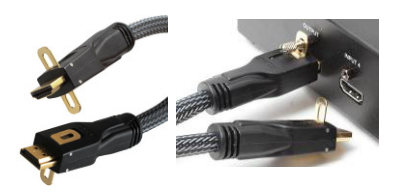

Figure 4 – Model C-HDMI-L-*x (x = 1.5, 3, 6, 10, 15, 25, 35 or 50 ft)*

- $\Box$  Next, connect the HDMI outputs to the displays.
- $\Box$  Plug the power supply to the unit. Use only the supply that came with the unit
- $\Box$  There is an IR remote detector (eye) on the front panel of the unit, however, if the unit is to be situated in a closet or enclosure, it may be necessary to use an IR detector cable and locate the "eye" somewhere more convenient. Hall Research can provide such a cable that will plug into a jack on the rear of the HSM matrix

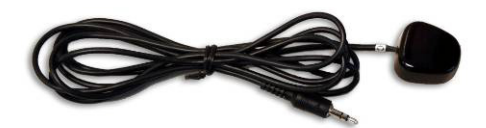

Figure 5 - Model CIR-DET-D1 If the matrix needs to be controlled via RS-232, plug the controller (or PC) to the DB9 Female port on the rear of the matrix. Make the connection to the PC's DB9 Male connector using a straight-through DB9 MF cable.

| <b>HSM Matrix</b> |                   | <b>Remote Control Console</b> |                   |
|-------------------|-------------------|-------------------------------|-------------------|
| <b>PIN</b>        | <b>Definition</b> | <b>PIN</b>                    | <b>Definition</b> |
|                   | <b>NC</b>         |                               | <b>NC</b>         |
| $\overline{2}$    | Tx                | 2                             | Rx                |
| 3                 | Rx                | 3                             | Tx                |
| 4                 | NC.               |                               | <b>NC</b>         |
| 5                 | <b>GND</b>        | 5                             | <b>GND</b>        |
| 6                 | <b>NC</b>         | 6                             | <b>NC</b>         |
| 7                 | <b>NC</b>         | 7                             | NC                |
| 8                 | NC                | 8                             | NC                |
| Q                 | <b>NC</b>         | $\circ$                       | <b>NC</b>         |

**Table 1 – RS-232 Control Port Pin out**

<span id="page-8-0"></span>□ The HSM matrices are available with IP network port (HSM-I- ...).On these units there is an RJ45 (10/100 Base-T) for connection to your Local Area Network (LAN). These units feature a user friendly and powerful built-in webserver that allows control of the matrix via any browser for control using web enabled controllers.

## <span id="page-8-1"></span>**2.2 Connection Block Diagram**

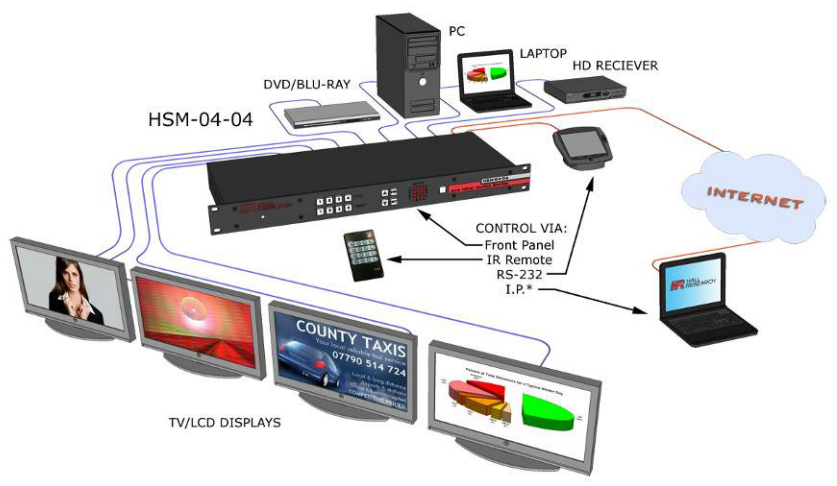

Figure 6 – Connection Block Diagram

# <span id="page-9-0"></span>**3. Configuration & Operation**

# <span id="page-9-1"></span>**3.1 Front-Panel Buttons and Indicators**

An image of the front panel for the 4x4 matrix is shown below. The 4x2 units have fewer OUTPUT buttons, but otherwise are the same.

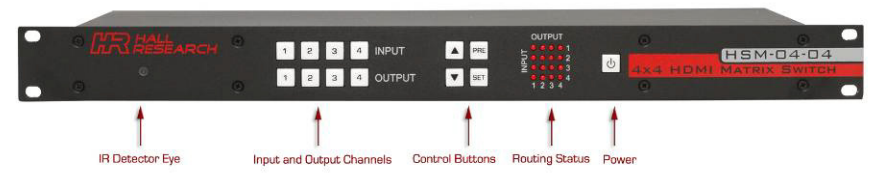

Figure 7 – HSM-04-04 front panel controls & indicators

The front panel can be used for the following purposes:

- Monitor & Control Power On/Off status
- View current Input/output routings (ties) on Routing Status LED Grid on the front panel
- Make new ties either starting from input or from output
- Recall preset patterns
- Save preset patterns

All of the front panel switches have built-in LEDs that help in the operation. Front panel functions are designed for maximum intuitiveness. With just a little practice, one can easily learn to monitor and control the matrix.

## <span id="page-9-2"></span>**3.2 Turning the unit on and off**

To turn the unit on, press the power button. The unit performs a simple LED test where all buttons and LED's are gradually turned on over a few seconds. Then the matrix will recall the last routing pattern prior to being shut -down and update the Routing Status LED Grid.

To turn the matrix off, press and hold the power button for 5 seconds. This is done to prevent accidentally turning off the unit if the power button is accidentally pressed.

## <span id="page-10-0"></span>**3.3 Making AV Routings or "Ties" from Front Panel**

To make the unit as convenient and intuitive as possible the HSM matrix allows you to make ties starting from the input channel's point of view or from the output.

#### 3.3.1 Making a tie starting from the output

This is the most natural way of making connections since each output gets its signal from only one input.

- $\Box$  Note that once you start making selections from the front panel, if you do not hit any buttons for approximately 10 seconds, the system will exit this mode without any user interaction.
- $\Box$  First, press one of the output channel buttons. That output button will light up and the current input routed to that output will light up.
- $\Box$  At this point if you change your mind, and do not want to make any changes, just hit SET. If you want to change to another output channel, use either the up and down  $\triangle \blacktriangledown$  buttons to walk through other outputs ; or just select another output channel.
- $\Box$  To route the output to a different input than the one currently connected to, hit the "candidate" input channel number. This does not actually make the connection; the new input channel will be blinking. Again if you change your mind, either hit the same blinking button (it will stop blinking), or hit another input channel. When you are sure you have selected the input channel you desire, hit SET.

#### 3.3.2 Making a tie starting from the input

The procedure is similar to the above but a particular input can be routed to more than one output.

- $\Box$  Press one of the input channel buttons. That button will light up and ALL the outputs routed from that input will light up.
- $\Box$  If you want to change to another input channel, use either the up and down (▲▼) buttons to walk through other inputs; or just select another input channel.
- $\Box$  To route the selected input to single or multiple outputs, press the output buttons. Again, these new outputs are only "candidates" (will be blinking) and will not be routed until you hit the SET button.

# <span id="page-11-0"></span>**3.4 Making AV Routings or "Ties" Using IR Remote**

The remote control is very simple; outputs are labeled as A-D and they correspond to 1-4 on the rear of the box. Press the input channel you want the output connected too.

Note that the IR remote makes connections as soon as you hit the button!

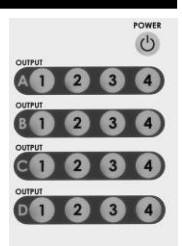

Figure 8 - IR

It takes about 1 to 2 seconds for the matrix to do the routing (HDCP handshake requires a little time), so if you are going to change more than one output, pause for moment between pressing the buttons!

# <span id="page-11-1"></span>**3.5 Saving Presets (routing patterns)**

The number of presets accessible from the front panel is the same as the total # of input and output buttons. Therefore, each front panel button can memorize a pattern. For a 4x4 matrix, you can recall 8 presets and for a 4x2 you can recall 6 presets. However, through the IP or Serial port, the unit can store and recall 8 presets regardless of matrix configuration.

Current tie configurations can be saved as presets (1 through 8) for later recall.

To save the current AV routing pattern, press and hold the PRE button for 3 sec, the backlit LED will start flashing (this means that save function is activated). Press the desired input button to save the preset then press the SET button to complete the operation.

# <span id="page-11-2"></span>**3.6 Recalling Presets (routing patterns)**

Press and release the PRE (preset) button. The button will light up solid. Then press and release one of the channel buttons and hit SET.

### **Genesis Digital™ HDMI Matrix Switches**

# <span id="page-12-0"></span>**4. Control Commands (RS-232 and IP)**

The Genesis™ Matrices can be controlled via an external control system by using either the standard RS-232 or the optional IP port. Any program capable of standard serial communication in ASCII format is capable of working with the matrix. Most PCs with Windows™ OS have HyperTerminal™ or equivalent. There are also many free Terminal Emulator software programs available for download on the internet.

### **Note on RS-232 port availability on PC**

Most PCs and notebooks do not come equipped with a serial RS-232 port. Therefore, for serial control from a PC you may need a USB to RS-232 converter. These are available from Hall Research (Model USB-RS232-

1). Figure 9 – USB to RS-232 Adapter

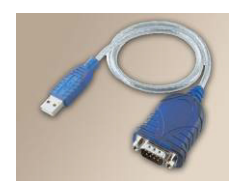

Use a DB9 Male-to-Female cable per Table 1 to connect the unit to the PC's serial port.

<span id="page-12-1"></span>Use 9600 Baud, 8 bits, No Parity, 1 Stop bit, No flow control. Upon power up, the Matrix will output a screen similar to below through its serial port. Special characters shown in <> brackets. <cr> is the carriage return character (0x0D),  $<$   $|f>$  is the line feed character (0x0A)

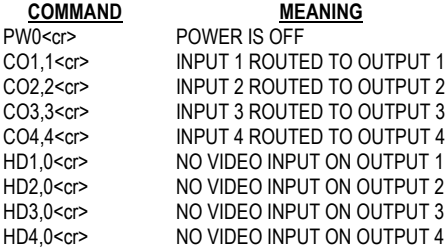

# **4.1 Routing Functions**

### **NOTE: HDMI Video and Audio always routed together.**

Video routing commands specified are from the point of view of the output. The wildcard character '\*' is acceptable for output (but not input). In addition, these commands can be used to monitor or query the status of system ties. Omitting the input channel will result in a response of the current routing for that output.

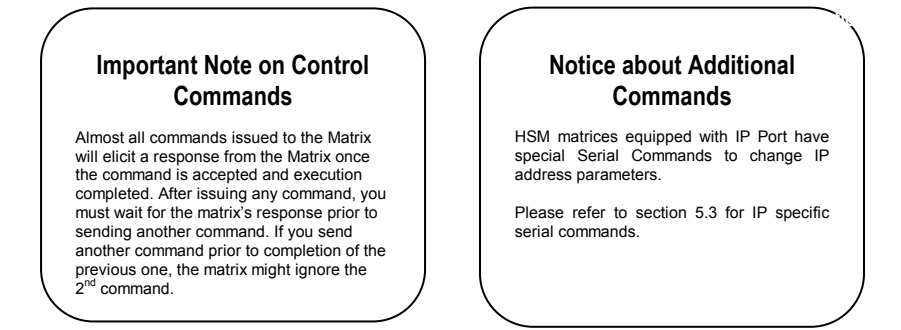

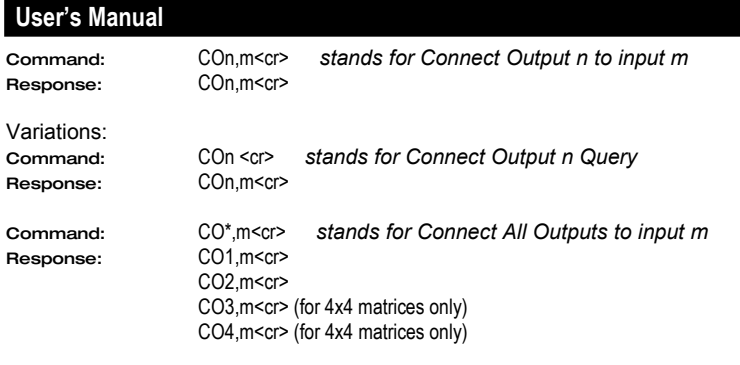

## <span id="page-13-0"></span>**4.2 Preset Save and Recall Functions**

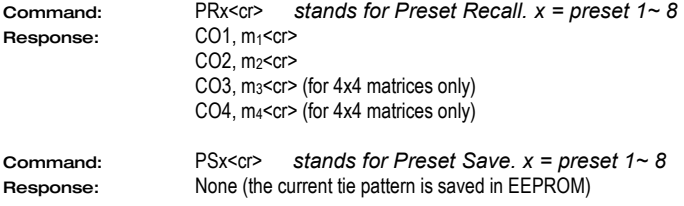

# <span id="page-13-1"></span>**4.3 Power Functions**

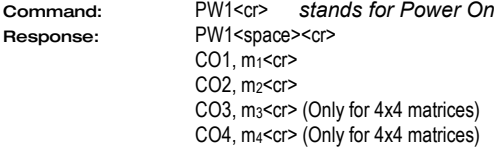

## **Important Note on Power ON Command**

This command can take up to 10 seconds to complete. Upon powering up the unit will recall the previous state of each output prior to powering off and restore each connection.

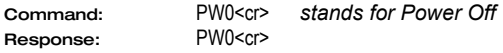

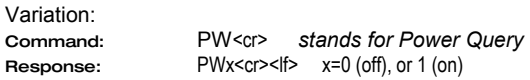

# <span id="page-13-2"></span>**4.4 Special Commands**

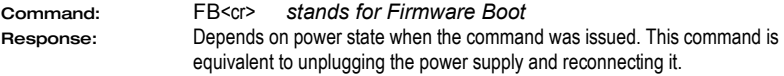

# **Genesis Digital™ HDMI Matrix Switches**

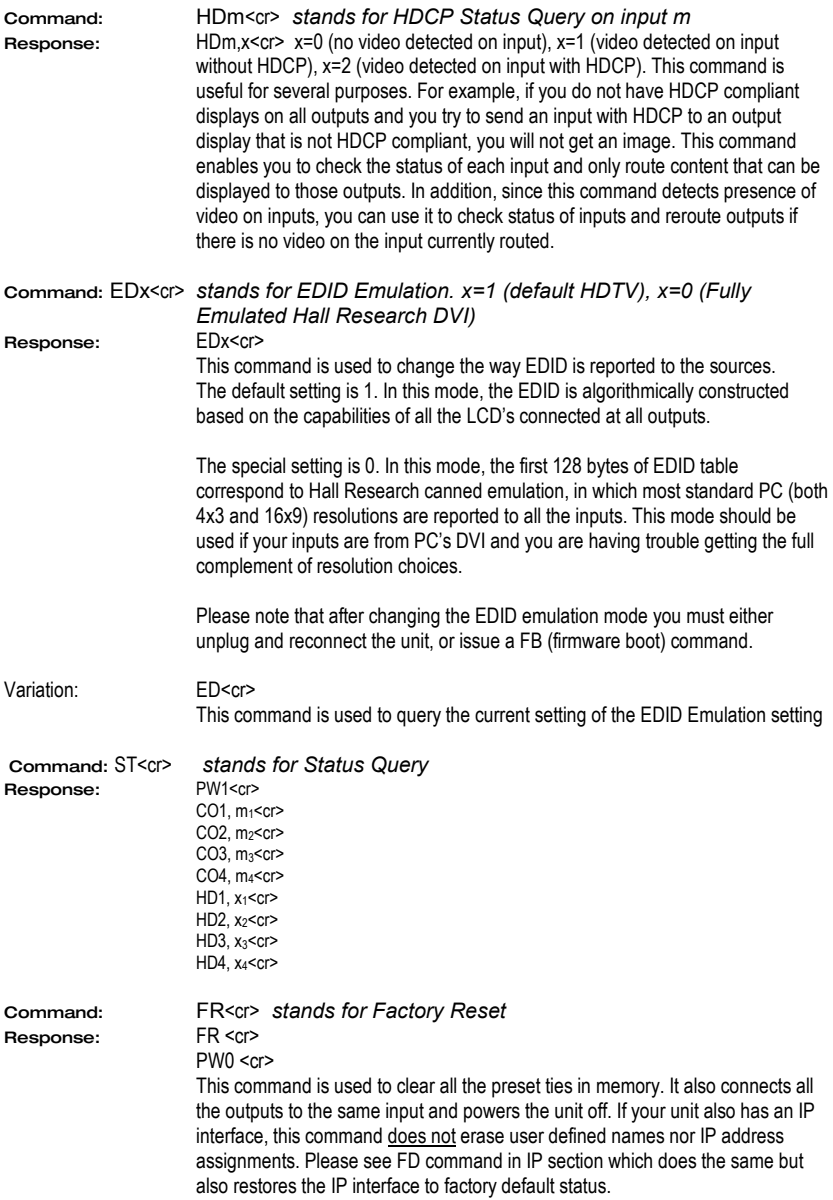

# <span id="page-14-0"></span>**4.5 Invalid Commands**

Avoid using invalid commands! Lengthy garbage strings or irrelevant RS-232 data sent to the matrix can cause system crash. Wrong commands or those with syntax error will prompt the following response: INVALID COMMAND<cr>

# <span id="page-15-0"></span>**5. IP Control Basics**

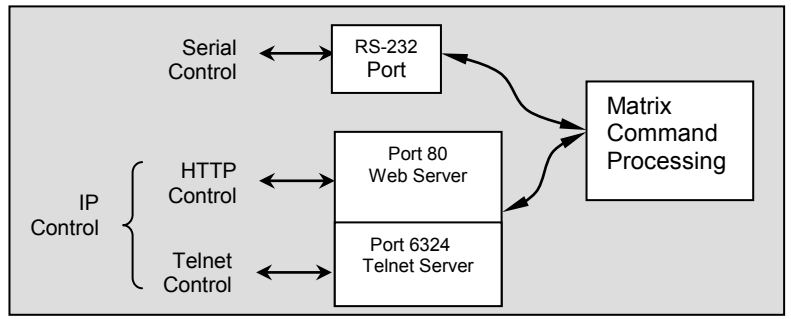

Figure 10 – IP Control Block Diagram

As shown in the figure above, the matrix can be controlled via RS232 Serial port or through an IP (Ethernet) port if equipped.

The IP interface features a built-in web server allowing web browsers running on different devices (computer, smart-phone, tablet) on the network to control and monitor matrix through HTTP protocol on port 80. (Section 5 will walk you through this HTTP based Web Interface).

The IP interface also supports telnet connection over port number 6324 to control and monitor matrix. (Section 6 describes the telnet-based interface)

The IP interface on every matrix shipped has a unique MAC-address, and must have a valid IP-address to function properly on your network.

#### **Notice**

As shipped from factory, DHCP is enabled. This means that the users DHCP router automatically assigns an IP address to the Matrix.

<span id="page-15-1"></span>To find the IP address assigned to the matrix, use the DeviceFinder Software available free from Hall Research's website.

# **5.1 Getting Device IP Address**

The HSM matrix comes preconfigured for DHCP, which means it will automatically obtain an IP address when it is connected to the users LAN network. It is recommended that you set a static IP on each system in order to guarantee it maintains the same address. In order to set a static IP, first discover what DHCP address was issued to the matrix and then login to the matrix web interface to reconfigure the settings. (see section 5.2 below)

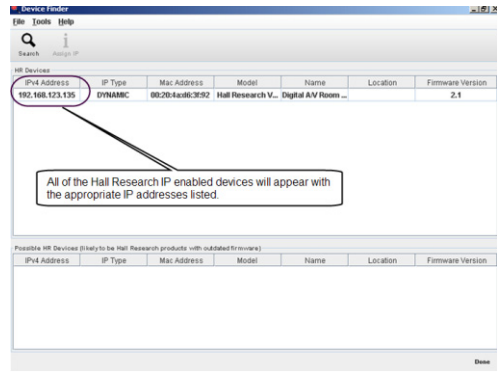

Download and install the Hall Research Device Finder utility. Figure 11- DeviceFinder

Once installed, run the program and it will scan your LAN and locate any compatible Hall Research devices that are connected.

# <span id="page-16-0"></span>**5.2 Controlling the Matrix via Web Interface**

The Genesis Matrices with IP option have a powerful, yet easy to use IP based web interface to control and monitor matrix. Web browser application running on any device (Computer, Smart phone, iPad™) on the same network can use this interface.

When the matrix is shipped, it is configured with a dynamic IP address and when powered up on a compatible network, the end-users DHCP router will assign an IP address. You can find the matrices IP address on your network by using the Device Finder utility available free from the Hall Research website.

Once you have the correct IP address of your device from the Device Finder utility, open a compatible web browser and typ[e http://your.devices.ip.address](http://your.devices.ip.address/) in the address bar and hit Enter.

The web page shown will automatically format the display for the browser it is running on. This means that on a Smart Phone the width and character sizes will be optimized so you do not have to deal with zooming and scrolling the screen to use the matrix.

Furthermore, all elements on the web page screen are automatically updated from server side. This means that if the video routing is altered by the front panel of the matrix or from another simultaneous LAN connection, your browsers screen will automatically reflect the change.

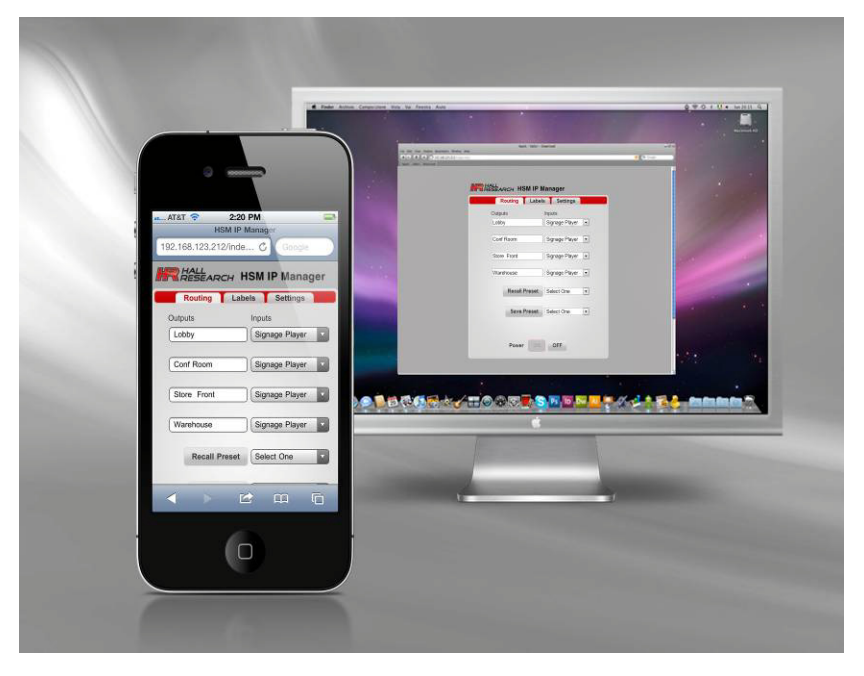

Figure 12 – Control via web Interface

The matrix web interface allows the user to change/monitor the matrix I/O ties, assign unique names to the inputs, outputs and presets as well as enable/disable password protected login or change the IP configuration, etc…

The Preset, Input and Output names are saved permanently in matrix until the user changes them. The matrix will also remember the I/O Presets when not powered.

The web interface is user friendly and easy to access. It consists of three tabs named Routing, Labels and Settings. Each tab and its features are explained in next sections.

#### 5.2.1 Video Routing Tab

The routing tab allows the user to control the matrix I/O ties, save the current configuration as a preset, load existing presets and turn the matrix on or off.

Please refer to Figure 13 for a typical example screen of the routing tab, as it would appear on a Smart-Phone.

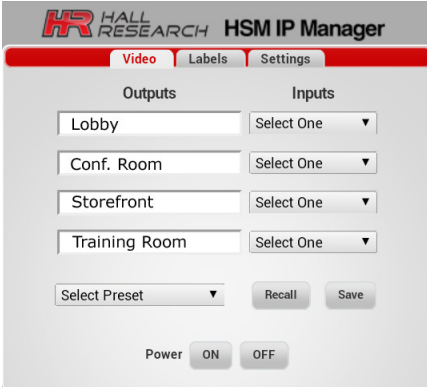

Figure 13- Video Routing Tab

#### Outputs Column

Displays the name for the selected matrix output. You cannot change the output names (labels) here. Labels can be changed using the Labels tab

#### Inputs Column

Two (for a 4x2 matrix) or four (for a 4x4 matrix) dropdown buttons allow the user to select the desired matrix input to tie to the respective matrix output. The also shows the current tie status and is updated in real time.

#### Recall Preset

Previously saved ties may be saved in the matrix and can be recalled for quick changes to the matrix. First, select the desired preset you want to load from the dropdown menu and then click the Recall Preset button to load an existing configuration from memory.

#### Save Preset

Select the preset name from the dropdown menu and Click Save Preset to save current tie pattern as a preset with that name.

#### ON/OFF

These buttons show the status of matrices power and can be used to turn it on and off. The button with red border is the current state and cannot be clicked. For example in figure 13 above, the matrix is ON and you can turn it off by clicking the OFF button.

#### 5.2.2 Labels Tab

The user can assign descriptive names inputs, outputs and presets on this tab.

Label names are limited to 16 characters long including white space, and can have special symbols.

#### Apply Button

Click this button to save your changes after changing the names.

#### 5.2.3 Settings Tab

Settings tab helps user to change IP address, enable/disable DHCP, enable/disable password, change current password and load factory default settings whenever necessary.

#### Name

User defined name for this matrix. The name can be sixteen (16) characters including any white space and special characters.

#### Location

User defined location of this matrix. Location can be twenty (20) characters long including white space and special characters.

#### IP

Displays the current IP address of this matrix and if DHCP is disabled, allows the user to enter a new IP address.

#### Subnet

Displays the current SUBNET MASK address of this matrix and if DHCP is disabled, allows the user to enter a new subnet mask.

#### **Gateway**

Displays the current GATEWAY address of this matrix and if DHCP is disabled, allows the user to enter a new gateway address.

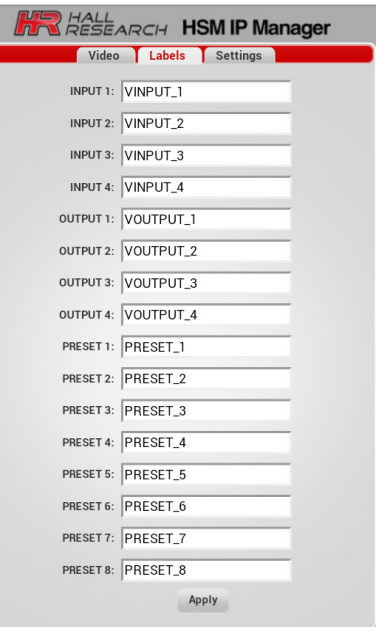

Figure 14- Labels Tab

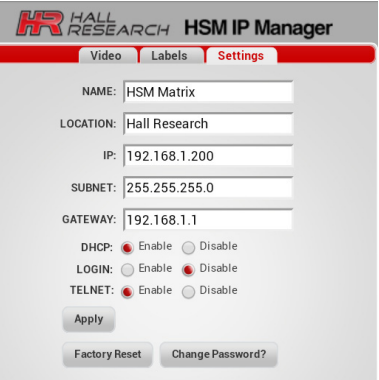

Figure-15 Settings Tab

#### **DHCP**

Enables/ Disables DHCP. If enabled, the matrix is assigned an IP address from the user's compatible networks DHCP router. This is the factory default. If disabled, the matrix is assigned the IP address, subnet mask and gateway address supplied by the user.

#### Login

Enables/Disables the system login password. If enabled, the matrix will require a password in order to operate the controls. If disabled, the matrix requires no password to operate the controls. This is the factory default.

#### **Telnet**

Enables/Disables the telnet interface. See Section 6 for more details

#### Change Password?

Allow the user to change the existing system password. When clicked, a window will open for entering the new password. The password length is limited to eight (8) characters long.

#### Apply

The User must click this button after changing any field on settings tab to save the changes.

#### Factory Reset

This button restores the factory defaults to this matrix. Factory default will also wipe out saved presets.

#### Factory Default Settings for IP interface

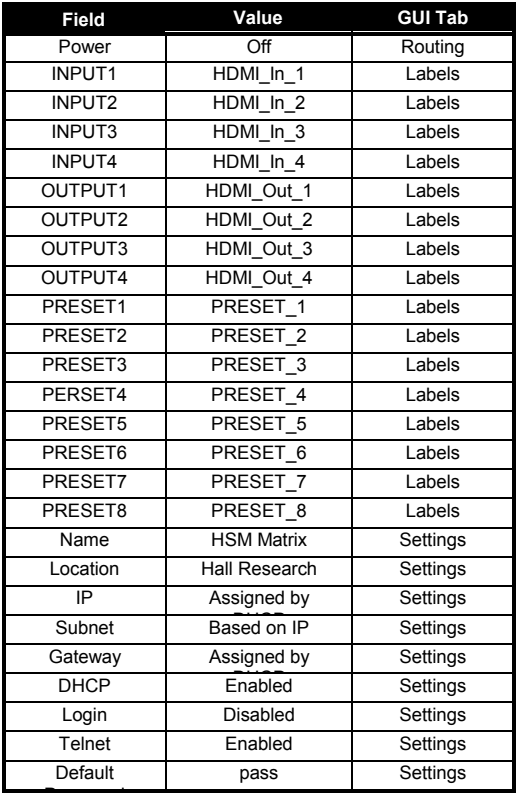

## <span id="page-21-0"></span>**5.3 IP Specific Serial Commands**

The HSM matrix is equipped with a standard RS-232 interface, which allows the user to assign a static IP address. Please refer section 4 to connect a PC to Matrix over an RS-232 serial interface. Once you are connected use following commands to change the network settings or restore the factory defaults.

#### 5.3.1 Changing the network settings of unit

Note: All commands are case sensitive

Command: IP<space><ip\_address\_value><cr> Where ip\_address\_value stands for the desired IP address Success Response: IP=<ip\_address\_value> Error Response: "Err! IP Address is not valid" or "IP address not changed"

Command: SB<space><subnet\_address\_value><cr> Where **s**ubnet\_address\_value stands for the desired subnet mask Success Response: SUBNET=<subnet\_address\_value> Error Response: "Err! SUBNET Address is not valid"

command: GW<space><gateway\_address\_value><cr> Where gateway\_address\_value stands for desired gateway address Success Response: GATEWAY=<gateway \_address\_value> Error Response: "Err! GATEWAY Address is not valid"

### **Notice**

User MUST enter ALL THREE Commands mentioned above with the correct values and must get 'success response' for each in order to change the network settings. The following message confirms that user has received a 'success response' for all of the above commands and device is applying user settings:

"Applying settings to Matrix please wait"

If you did not receive the above message, renter ALL THREE values again

WAIT until you see following Welcome message on Screen. It confirms that device has done with applying settings and serial interface is ready for other commands.

"Welcome to Hall Research HSM matrix"

#### 5.3.2 Restoring factory defaults

Command: FD<cr> Response: "Applying Factory Defaults To Matrix- Please Wait For Welcome Message." This command loads factory defaults (for both IP interface and all routing memory including presets). This command is available only for units that have IP interface. With this command you don't need to use FR command since as part of the action it performs the FR function as well. *Wait until you see following welcome message on terminal screen.*

"Welcome to Hall Research HSM matrix serial interface. Please refer to user manual for matrix serial commands."

# <span id="page-22-0"></span>**6. Telnet Interface**

The HSM telnet interface is an IP based command line interface to control and monitor the matrix. Only one (1) client is allowed to connect at a time through this interface and with every new connection, the old connection will be automatically closed. The Telnet connection timeout is set to infinity or until the user closes the current connection. The Telnet authentication required depends on authentication status of web interface. If telnet authentication is enabled, the password required will be same as what used for web interface. The user can also disable the telnet interface from the web interface.

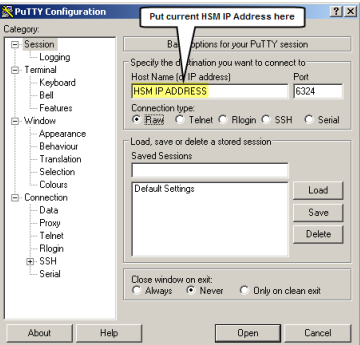

Figure-16 Putty client configuration

To use this interface, the user must open a TCP socket connection on port 6324 using a compatible telnet client to communicate with matrix. Figure-16 shows an example of using the PUTTY client on a Windows™ compatible PC. Mac and Linux users can use the default telnet client.

### **Note Regarding Telnet Port #**

The standard telnet port for the Matrix is 6324, however older units (shipped prior to 2012), may use port # 45454 instead

## <span id="page-22-1"></span>**6.1 Telnet Interface Commands**

Telnet interface uses same commands as HSM serial (RS232) interface as described section 4 above. The expected responses on the telnet interface are the same as serial interface.

### **Avoid Using Invalid Commands**

If you are planning to control the Matrix via Telnet, please make sure that the controller does not send debug or other irrelevant communication to the Telnet port as this may hang up the Matrix ( <u>http://www.anatologue.com/www.anatologue.com/www.anatologue.com/www.anatologue.com/www.anatologue.com/www.a</u>

# <span id="page-23-0"></span>**7. Troubleshooting**

There are no field serviceable parts or circuits in the device. Opening the device will void the warranty. If you think the device is malfunctioning, please contact Hall Research.

## <span id="page-23-1"></span>**7.1 Contacting Hall Research**

If you determine that your Genesis™ Matrix is malfunctioning, do not attempt to repair the unit; instead, contact Hall Research Technical Support at 714-641-6607.

Before you do, make a record of the history of the problem. We will be able to provide more efficient and accurate assistance if you have a complete description.

## <span id="page-23-2"></span>**7.2 Shipping and Packaging**

If you need to transport or ship your unit:

- Package it carefully. We recommend that you use the original container.
- Before you ship the units back to Hall Research for repair or return, contact us to get a Return Authorization (RMA) number.

# <span id="page-24-0"></span>**8. Specifications**

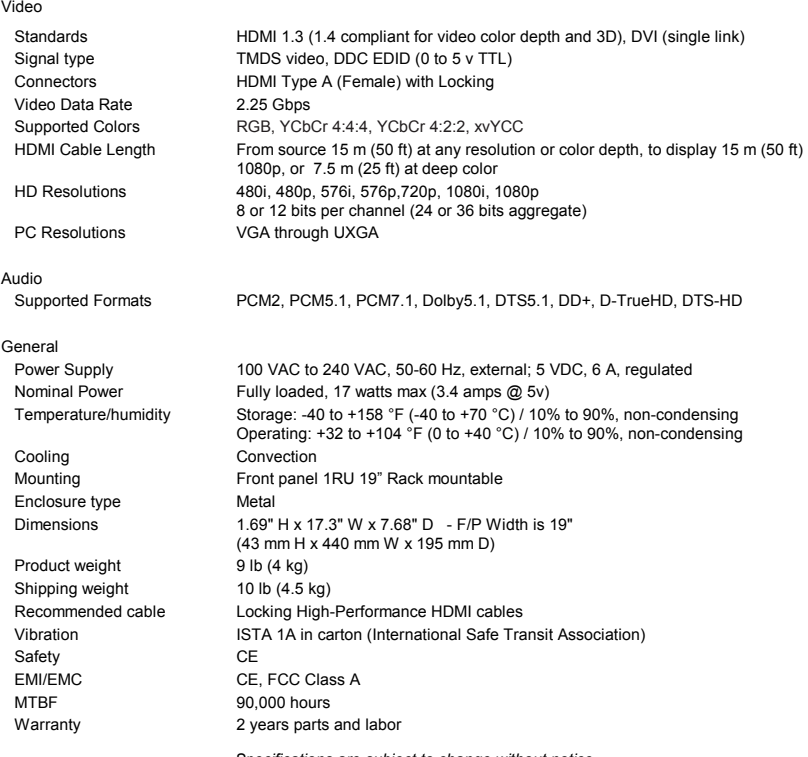

*Specifications are subject to change without notice*

# <span id="page-25-0"></span>**Appendix 1 – Front Panel Quick Reference Guide**

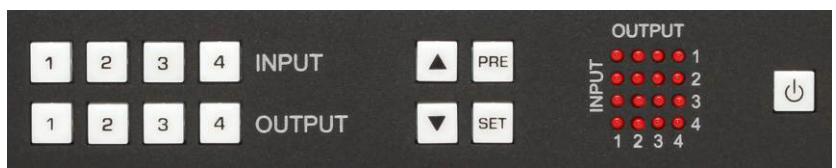

Figure 17 – Control buttons on the front panel

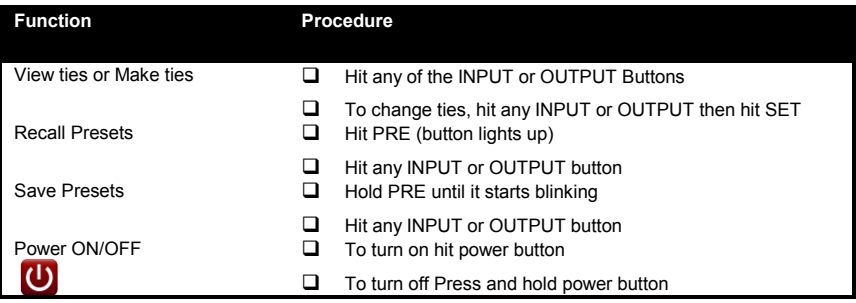

# <span id="page-25-1"></span>**Appendix 2 – Command Summary**

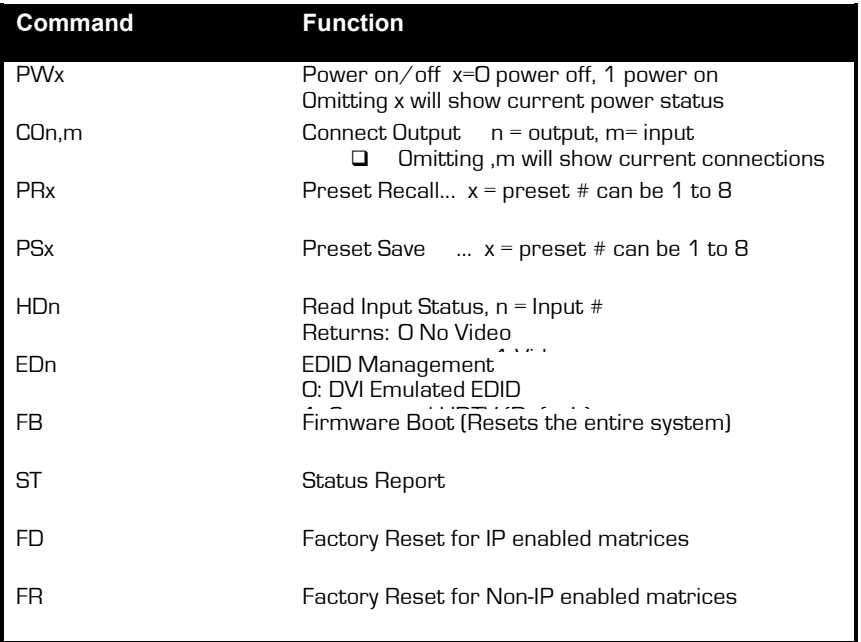

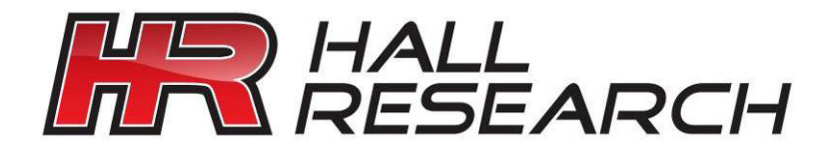

© Copyright 2013. Hall Research, Inc. All rights reserved.

**CUSTOMER** SUPPORT INFORMATION Order toll-free in the U.S. 800-959-6439 FREE technical support, Call **714-641-6607** or fax **714-641-6698** Mail order: **Hall Research**, 1163 Warner Ave. Tustin, CA 92780 Web site: www.hallresearch.com E-mail: info@hallresearch.com